# **Rete Elettrodomestico HiSmart Life**

Il manuale istruisce gli utenti sull'uso degli elettrodomestici Hisense HiSmart Life, incluso il modulo smart WiFi e l'applicazione per smartphone. È necessario uno smartphone per installare l'app HiSmart Life. Al momento i tablet non sono supportati.

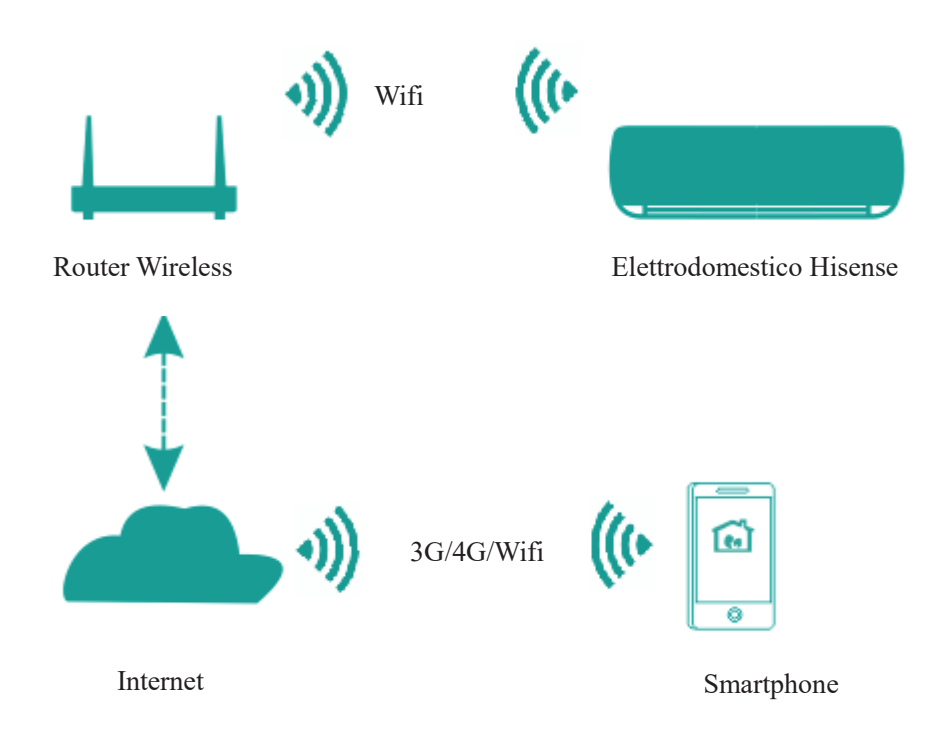

Percorso di comunicazione del sistema HiSmart

Gli utenti installano prima l'app HiSmart Life sui loro smartphone e l'App invia le istruzioni di controllo al modulo WiFi interno dell'elettrodomestico, tramite il percorso di comunicazione mostrato nel diagramma sopra riportato. L'elettrodomestico smart viene quindi controllato e gestito tramite smartphone.

# **Parametri delle Prestazioni del Modulo WiFi**

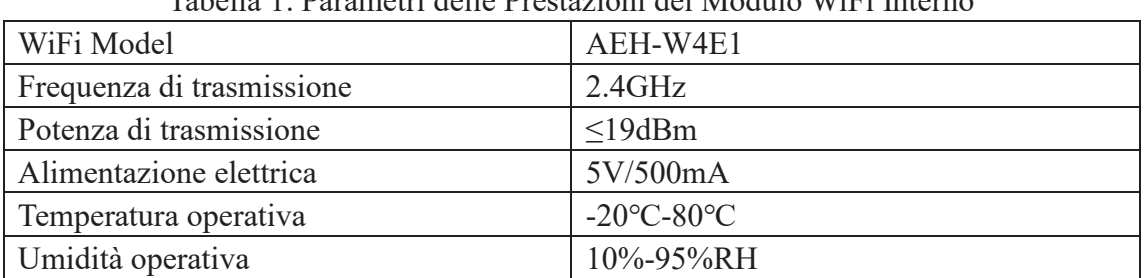

Tabella 1: Parametri delle Prestazioni del Modulo WiFi Interno

# **Requisiti di Funzionamento del Sistema**

# **A. Requisiti di Sistema per Smartphone**

Le seguenti sono le specifiche minime necessarie per eseguire correttamente l'app HiSmart Life su uno smartphone:

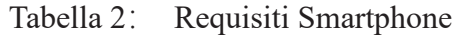

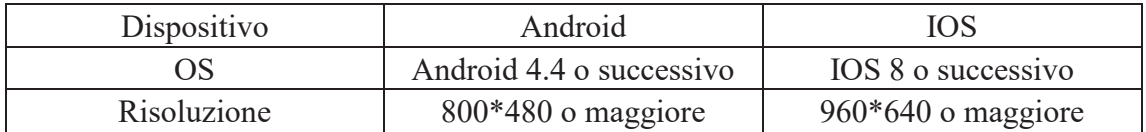

# **B. Requisiti Router Wireless**

| Standard                      | IEEE $802.11\frac{b}{g/n}$ |
|-------------------------------|----------------------------|
| Intervallo di Frequenza       | 2.402-2.483.5GHz           |
| Sicurezza                     | 128 bits WPA-PSK/WPA2-PSK  |
| Potenza di uscita             | 802.11b: 11dBM(11Mbps)     |
|                               | 802.11g: 15dBM(54Mbps)     |
|                               | 802.11n: 11dBM(72.2Mbps)   |
| Velocità di trasmissione dati | 802.11b: 11Mbps            |
|                               | 802.11g: 54Mbps            |
|                               | 802.11n: 72.2Mbps          |
| Sensibilità                   | 802.11b: 11Mbps            |
|                               | 802.11g: 54Mbps            |
|                               | 802.11n: 72.2Mbps          |
| Numero di Canali              | $2.4$ GHz:Ch $1$ ~Ch $13$  |
| Modulazione                   | QPSK+OFDM                  |

Tabella 3: Requisiti Router Wireless

#### 目 **Avviso:**

\*Si prega di provare a utilizzare un router wireless certificato 2.4G.

\*I requisiti del router wireless sono una specifica generale.

\* A seconda dell'ambiente, potrebbero essere disponibili più punti di accesso WiFi. È importante assicurarsi che venga utilizzato quello corretto.

\* Un firewall del router potrebbe disporre di un'alta sicurezza o di un controllo genitori configurato e queste impostazioni potrebbero bloccare alcune porte di rete

richieste per il dispositivo.

\* Le seguenti porte di rete dovrebbero essere aperte/autorizzate sul router: 80/443/53/55055/55056 (Controllare il manuale utente del router per le istruzioni sulla configurazione dei firewall.)

\*Il modulo WiFi non supporta una nuova specifica certificata Wi-Fi e un tipo di certificazione Wi-Fi non standard.

# **C. Suggerimenti per la Connettività di Rete WiFi in-Home**

\*Posizionare l'elettrodomestico HiSmart Life il più vicino possibile al router wireless.

\* Se la potenza del segnale WiFi è debole, l'app HiSmart e il modulo WiFi potrebbero essere scollegati a seconda della potenza del segnale Wi-Fi.

\*Verificare che nessun oggetto metallico sia attaccato all'apparecchio HiSmart o che interferisca in altro modo con il segnale WiFi.

\*A causa della richiesta di connettività di rete dinamica, questa potrebbe scadere. In questo caso, riavviare la rete.

\*A causa dei processi dinamici di controllo della connettività di rete, questa potrebbe scadere, l'app e il prodotto potrebbero visualizzare informazioni sulle impostazioni in conflitto. Riconnetti per sincronizzare le informazioni.

## **D. Altri Requisiti e Precauzioni**

\*Lo smartphone deve essere connesso tramite WiFi e non su rete 3G/4G quando viene accoppiato per la prima volta agli elettrodomestici HiSmart Life;

\*Quando si utilizza l'applicazione HiSmart Life, l'utilizzo dei dati cellulari può generare spese se il telefono cellulare è connesso al servizio dati 3G/4G;

\* La connessione Internet potrebbe non riuscire a causa della presenza di un firewall. Se questo fosse il caso, si consiglia di contattare il proprio fornitore di servizi Internet; \* Se il tuo provider di servizi Internet richiede un ID o una password per connettersi a Internet, devi inserire il tuo ID o password quando ti connetti a Internet.

# **Scaricare l'App HiSmart Life**

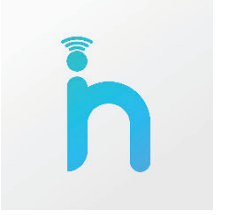

1. Assicurati che lo smartphone sia connesso a Internet prima di scaricare l'app.

2. Per gli utenti di smartphone Android, apri il PLAY Store e digita HiSmart Life nella barra di ricerca per trovare la versione più recente. Scarica e installa.

- 3. Per gli utenti di smartphone IOS, apri l'APP Store e digita HiSmart Life nella barra di ricerca per trovare la versione più recente. Scarica e installalo.
- 4. Oppure puoi utilizzare lo smartphone per scansionare il codice QR sottostante per

scaricare l'app.

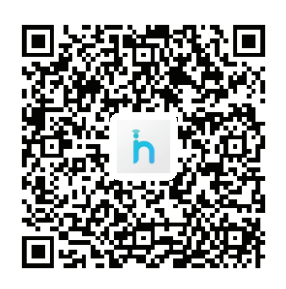

Codice QR per Android QR for iOS

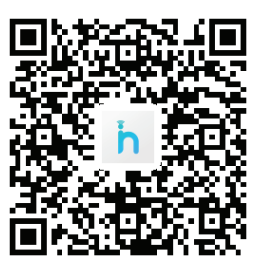

# **Modalità di registrazione e Accesso**

**(Assicurati che lo smartphone abbia una connessione attiva a Internet)**

Dopo aver scaricato l'applicazione, installare l'app HiSmart Life come indicato, quindi accedere all'applicazione facendo clic sull'icona desktop. Come mostrato in figura, gli utenti senza un account devono registrare un account facendo clic su "Registrarsi" e gli utenti con un account possono accedere facendo clic direttamente su "Accesso";

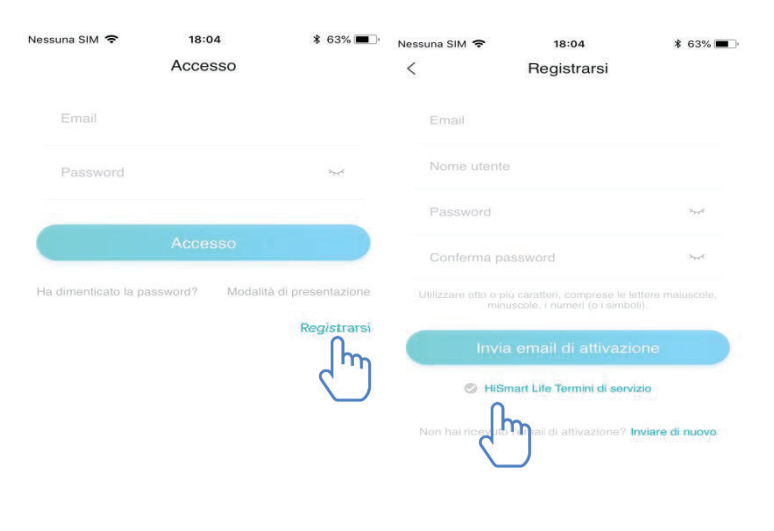

Nell'interfaccia "Registra", inserisci le informazioni pertinenti, accetta i « Termini di servizio HiSmart Life», quindi fai clic su Invia email di attivazione. Il sistema invierà un codice di registrazione alla casella e-mail registrata, l'utente quindi invierà il codice e attiva l'account attraverso l'interfaccia mostrata.

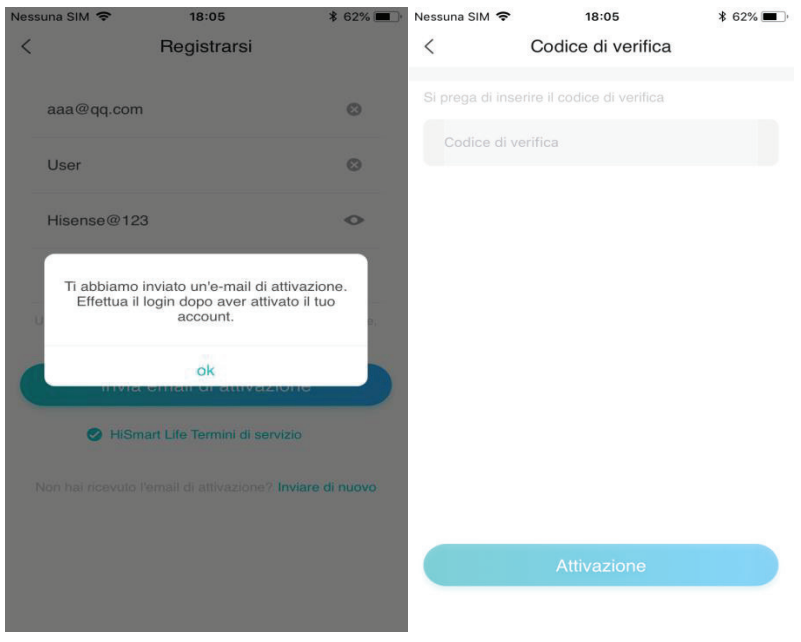

Se la password viene dimenticata, fai clic su "Password dimenticata", quindi inserisci il tuo indirizzo e-mail e fai clic su "Invia una email", nella prossima interfaccia, inserisci il tuo "Codice di verifica", "nuova password", "Conferma password", a ultimo clic "Conferma".

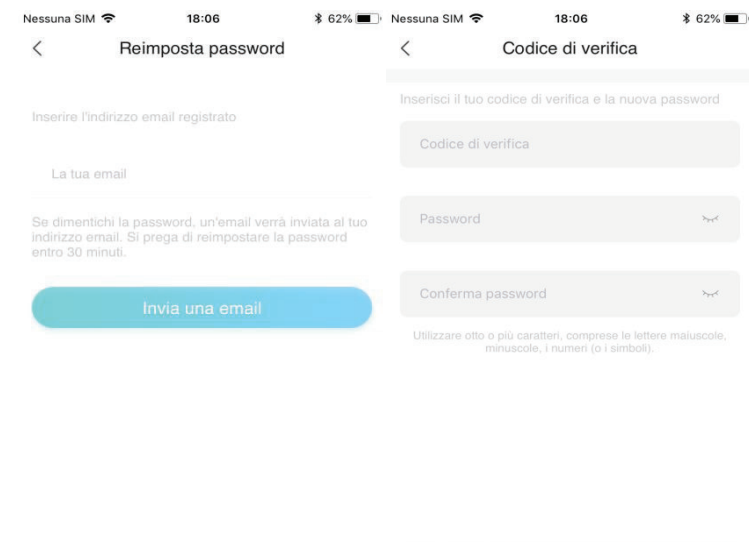

# **Metodo di Accoppiamento**

Prima di accoppiare il dispositivo, assicurati che il dispositivo sia connesso a Internet tramite un router wireless. Lo smartphone e l'elettrodomestico non possono essere accoppiati tramite servizio dati cellulare 3G / 4G.

Per il deumidificatore: premere contemporaneamente i tasti "mode" e "fan" e il cicalino suonerà 3 volte, attendere che sul display compaia "P2";

Per l'AC portatile: fare clic sul pulsante "SWING" 6 volte sul telecomando e il cicalino suonerà 5 volte, attendere finché sul display non compare "77";

Per il condizionatore d'aria, premere il pulsante Horizon Airflow per 6 volte sul telecomando e il cicalino suonerà 5 volte, attendere finché sul display non compare "77". Oppure premere il pulsante "Sleep" 8 volte nel telecomando a filo, è possibile accoppiare dopo aver sentito il tono della rete di distribuzione dell'aria condizionata.

### 圓 **Avviso:**

1. I tre elettrodomestici smart di cui sopra supportano solo un utente per eseguire l'accoppiamento. Se altri utenti desiderano verificare o controllare lo stato di questi elettrodomestici HiSmart, devono ottenere l'autorizzazione del primo utente accoppiato. Per favore controlla la sezione "condividi" per i metodi operativi specifici.

2. L'utente accoppiato inizialmente perderà la connessione se un altro utente esegue l'operazione sopra indicata con forza e esegue l'associazione con successo.

## **Accoppiamento iOS**

**(Assicurati che lo smartphone sia connesso a Internet tramite router wireless)**

Dopo aver effettuato l'accesso all'account, gli utenti possono fare clic su "Aggiungi " o fare clic sull'angolo in alto a destra "+" per aggiungere elettrodomestici smart. Quindi seleziona il tipo di dispositivo che desideri associare.

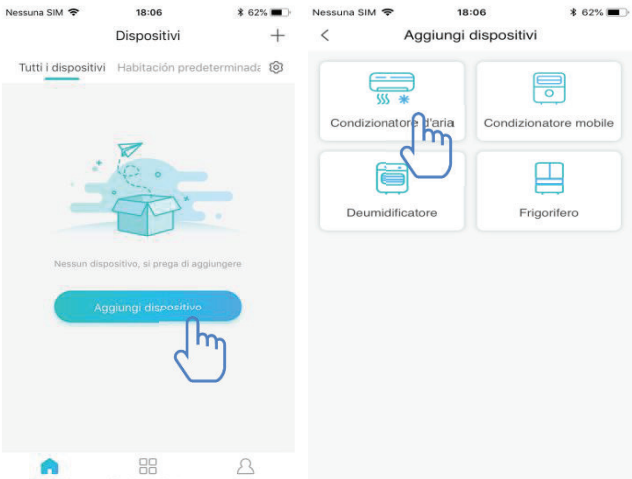

#### 圓 **Consigli:**

**L'app ti chiederà "Consenti ad HiSmart Life di accedere alla tua posizione?" Seleziona "Consenti sempre"".** L'immagine a sinistra è l'interfaccia di preparazione, l'utente segue i suggerimenti per effettuare le impostazioni. Quindi selezionare "Prossimo". L'immagine spiega agli utenti su come connettere il dispositivo.

### Passo 1: Dopo aver clicato su

"Configura il WiFi", l'utente dovrebbe aprire le impostazioni WiFi sul proprio iPhone o tablet e selezionare la rete con "HiSmart-xx-xxxx" nel nome.

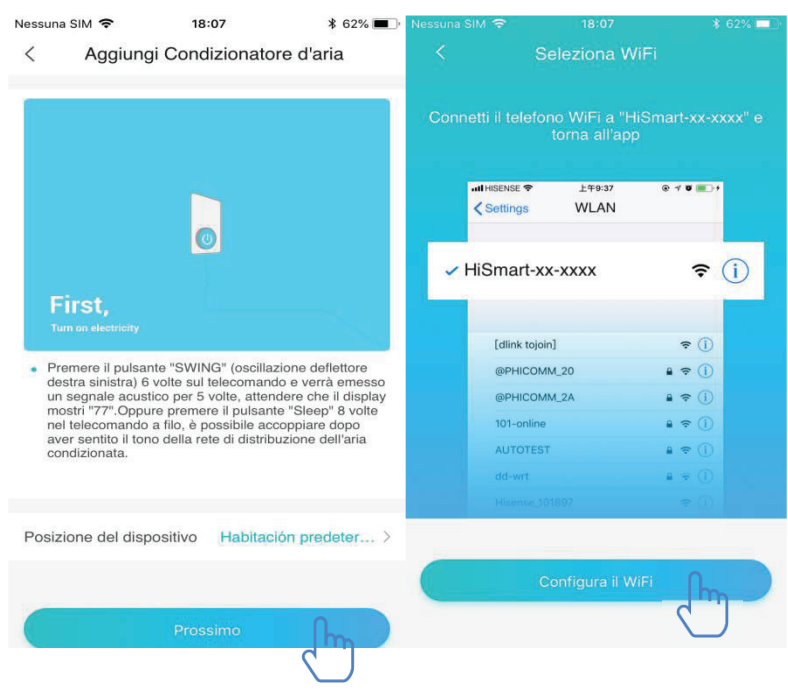

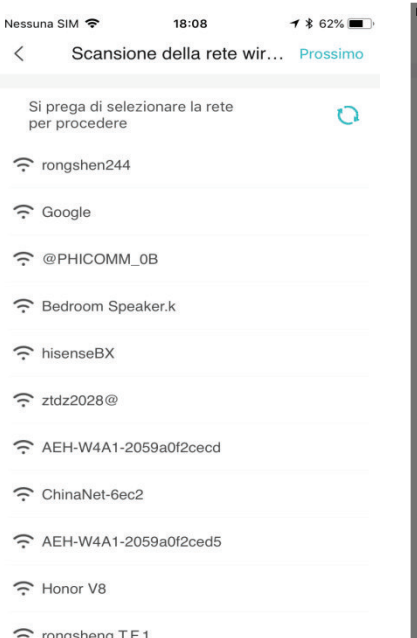

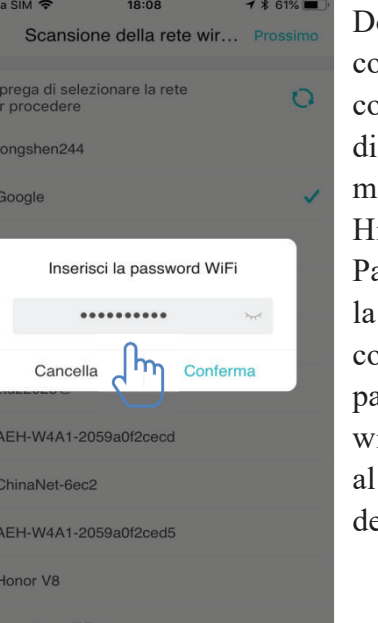

opo aver effettuato correttamente la connessione al spositivo, tornare manualmente all'app iSmart.

assaggio 2: selezionare rete wireless per connettersi e inserire la password del router ireless, attendere fino completamento ell'associazione.

### **Accoppiamento Android**

**(Assicurati che lo smartphone sia stato connesso a Internet tramite un router wireless)**

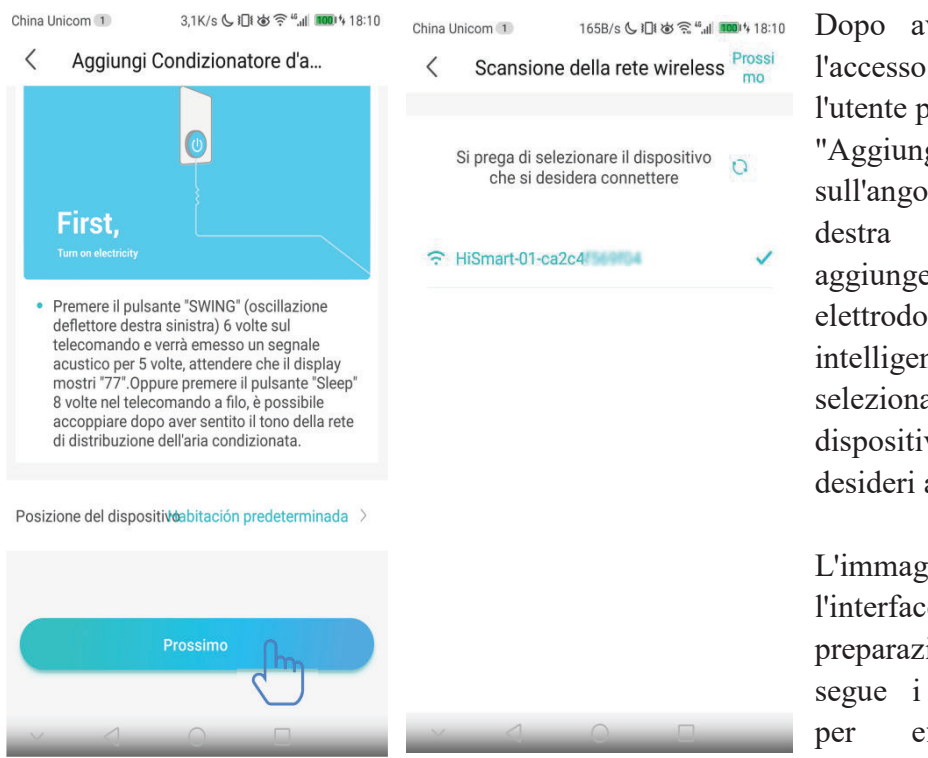

Dopo aver effettuato l'accesso all'account, l'utente può fare clic su "Aggiungi" o fare clic sull'angolo in alto a destra "+" per aggiungere elettrodomestici intelligenti. Quindi seleziona il tipo di dispositivo che desideri accoppiare.

L'immagine a sinistra è l'interfaccia di preparazione, l'utente segue i suggerimenti per effettuare le

impostazioni. Quindi selezionare "Prossimo". Passaggio 1: nell'immagine a destra selezionare la rete che contiene "HiSmart-xx-xxxx" nel nome, quindi fare clic su Avanti nell'angolo in alto a destrar.

#### **Consigli:** 圓

**L'app ti chiederà "Richiedi autorizzazione HiSmart Life?" Seleziona "OK". Inoltre, chiedi "Consenti ad HiSmart Life di accedere alla posizione del dispositivo?" Seleziona "Consenti"".**

Passaggio 2: Attendere fino alla visualizzazione dell'elenco dei router wireless, selezionare la rete wireless per partecipare e immettere la password del router wireless, attendere fino a quando l'associazione non è completata.

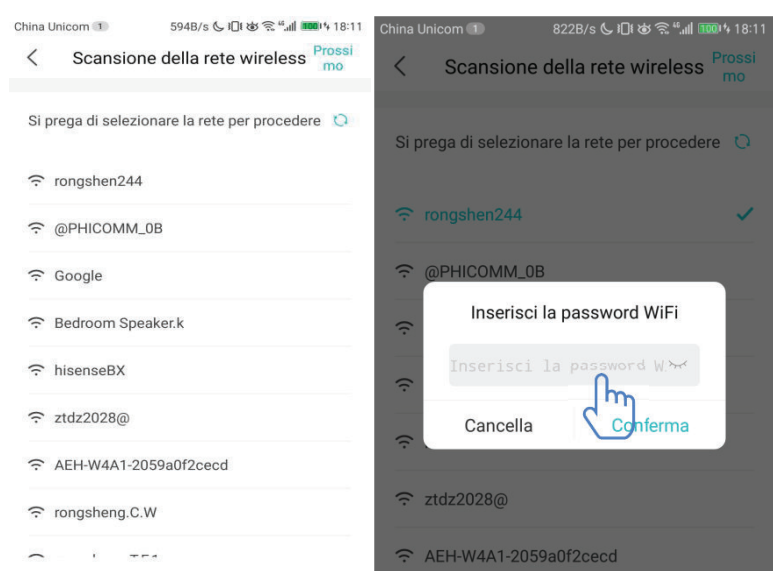

#### **Consigli:** 圓

**Durante il processo di accoppiamento, se viene visualizzata la seguente finestra popup, selezionare "CONNECT"**

> Questa rete WLAN non dispone dell'accesso a Internet. Vuoi connettere comunque?

**ANNULLA** 

**CONNETTI** 

# **Istruzioni per le Funzioni Generali**

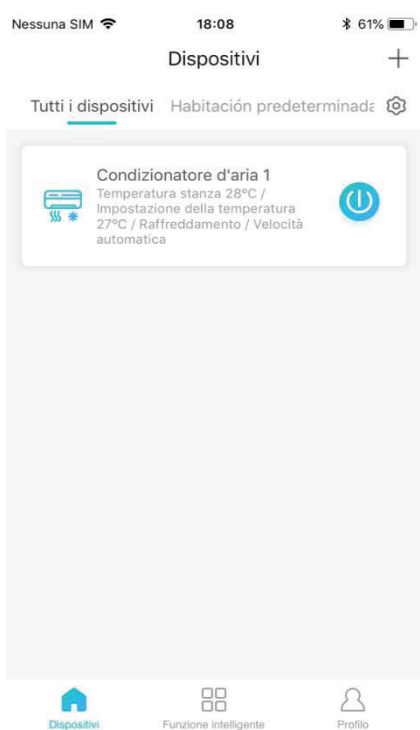

Ci sono tre sezioi nella parte inferiore dell'interfaccia principale. Il primo è "Dispositivi", in questa parte mostra tutti i dispositivi e in quale stanza si trova un dispositivo. L'utente può fare clic sul dispositivo nell'interfaccia di controllo del dispositivo. Gli utenti possono anche gestire le stanze, tra cui la creazione di camere e la gestione delle stanze.

Il secondo è "Funzione intelligente", in questa parte gli utenti possono effettuare alcune impostazioni avanzate, come le impostazioni preferite, il timer e il collegamento di scene.

Nessuna SIM 全 18:08 Funzione intelligente  $^{+}$ 8  $\Omega$  $\mathcal{E}$ 

Gli utenti possono fare clic su "Aggiungi" o nell'angolo in alto a destra "+" per creare le

impostazioni di Funzione Intelligente. Nel seguito, in primo luogo, gli utenti devono dare un nome all'intelligenza e selezionare un'icona per esso. In secondo luogo, impostare le condizioni e i risultati separatamente. Esistono tre condizioni: esecuzione manuale, timer e dispositivi

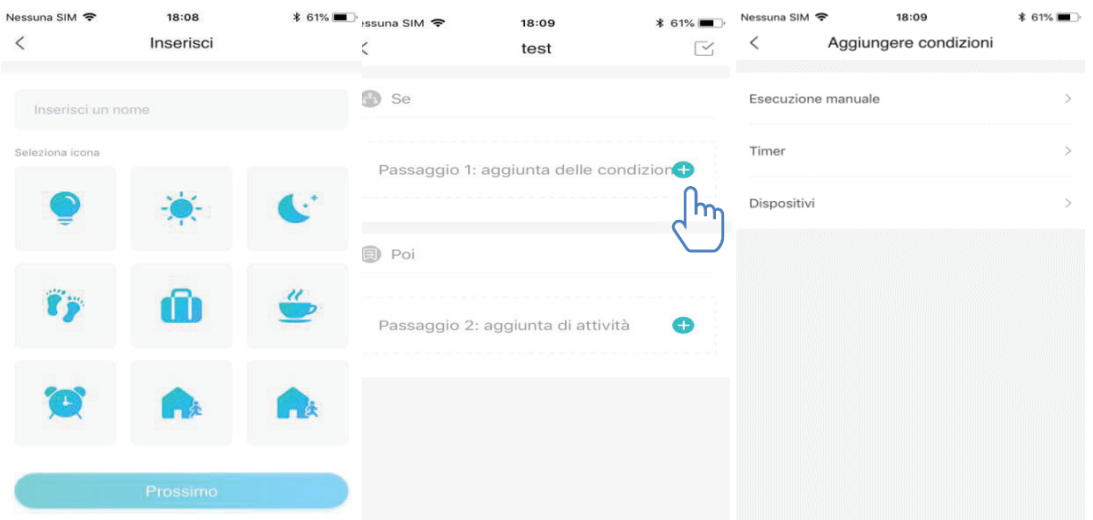

**Esecuzione manuale**: Funzione preferita, per il climatizzatore, gli utenti possono impostare accensione/spegnimento, modalità, temperatura e velocità della ventola contemporaneamente; per il deumidificatore, gli utenti possono impostare accensione/spegnimento, modalità, umidità e velocità della ventola contemporaneamente.

**Timer**: Funzione timer settimanale, gli utenti possono impostare il timer 7\*24 per i loro dispositivi.

**Device**: Funzione di collegamento, gli utenti possono impostare le condizioni di temperatura ambiente o la condizione di umidità ambientale dai dispositivi, quando viene raggiunta la condizione, controllare l'interruttore del dispositivo. Ad esempio, quando la temperatura/umidità è superiore o inferiore a un valore specificato, attivare o disattivare il dispositivo.

L'ultimo è "Profilo", in questa parte gli utenti possono effettuare alcune impostazioni e gestione generali.

--Centro Messaggi: informazioni sull'errore del dispositivo.

--Gestione dispositivo: controlla o modifica le impostazioni del dispositivo.

Gestione delle condivisioni: verifica lo stato di condivisione. --Modalità di presentazione: Prova il funzionamento del dispositivo.

--Impostazioni: Impostazioni general.

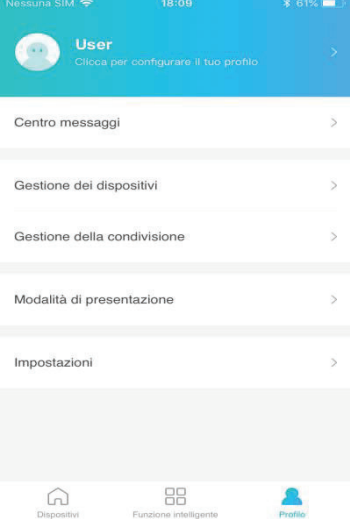

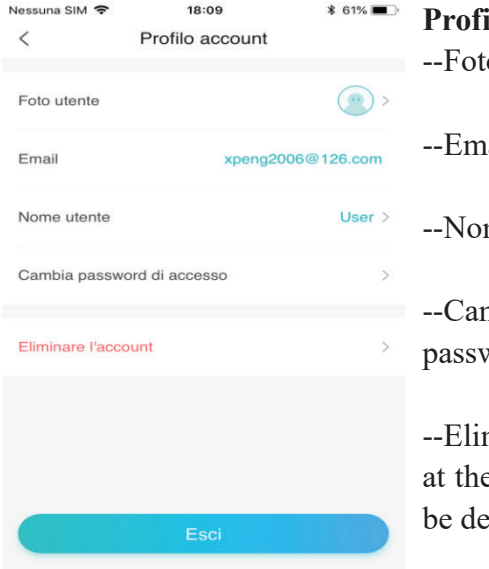

### **Profilo account**

o utente: Aggiungi o cambia la foto del profilo.

ail: Controlla l'email della registrazione.

me utente: Controlla o cambia user name.

mbia password di accesso: Crea una nuova vord.

minare l'account: Users can delete their account, e same time, all the information about users will eleted.

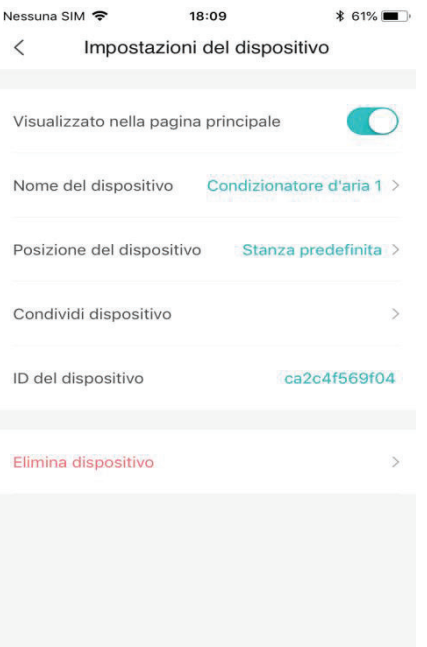

### **Impostazioni del dispositivo:**

-- Visualizzato nella pagina principale: selezionare se il dispositivo è visibile sull'interfaccia principale.

--Nome del dispositivo: Controlla o cambia il nome del dispositivo.

--Posizione del dispositivo: Controlla o cambia la posizione del dispositivo.

--Condividi dispositivo: Condividi il dispositivo con un altro account.

--ID del dispositivo: indirizzo Mac del dispositivo.

--Elimina dispositivo: Dissociazione del dispositivo.

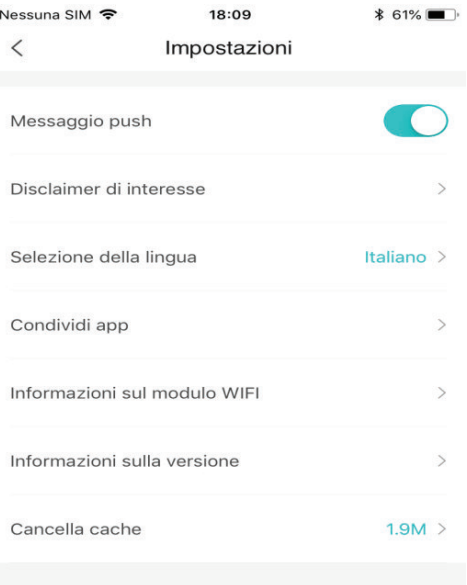

### **Impostazioni:**

--Messaggio Push: Rimuove le notifiche.

-- Disclaimer: Informativa sulla privacy.

-- Selezione della lingua: Impostazione della lingua.

--Condividi app: Condividi il link per il download dell'app.

-- Informazioni sul modulo WIFI: breve introduzione del modulo wifi.

-- Informazioni sulla versione: versione dell'applicazione.

-- Cancella cache: cancella le informazioni sulla cache.

# **Risoluzione dei problemi dell'app Hisense HiSmart Life**

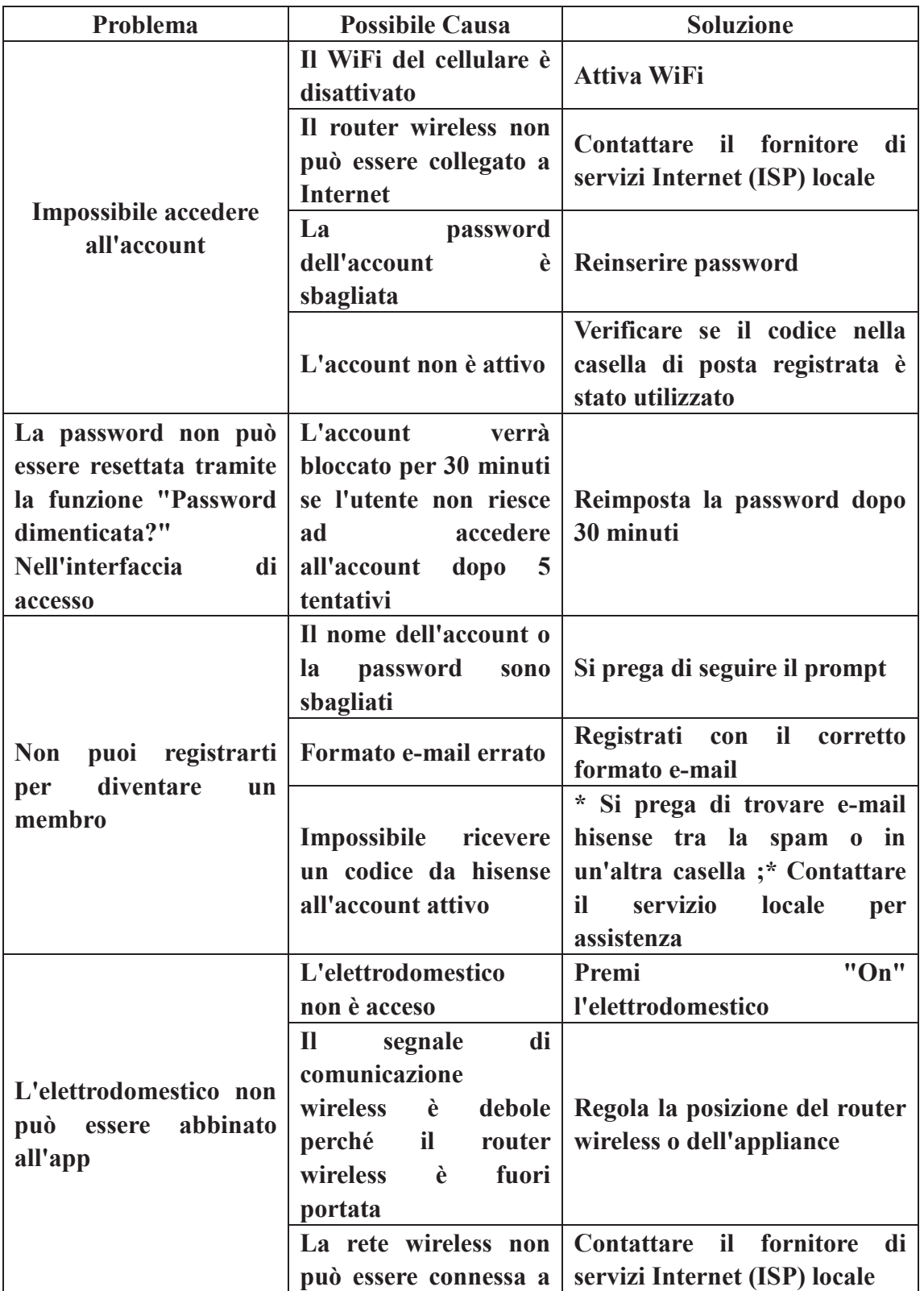

# **Verifica possibili cause e soluzioni:**

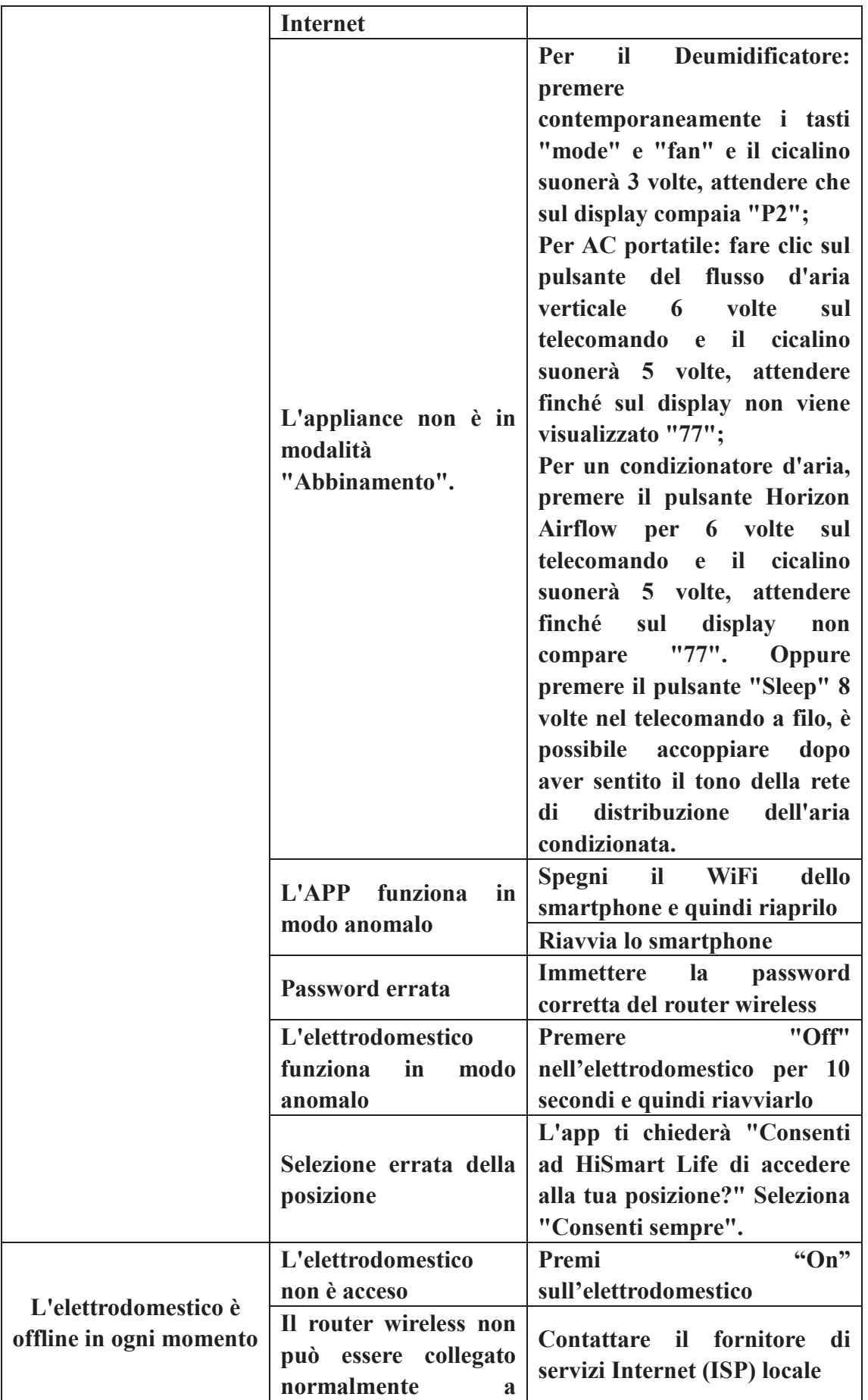

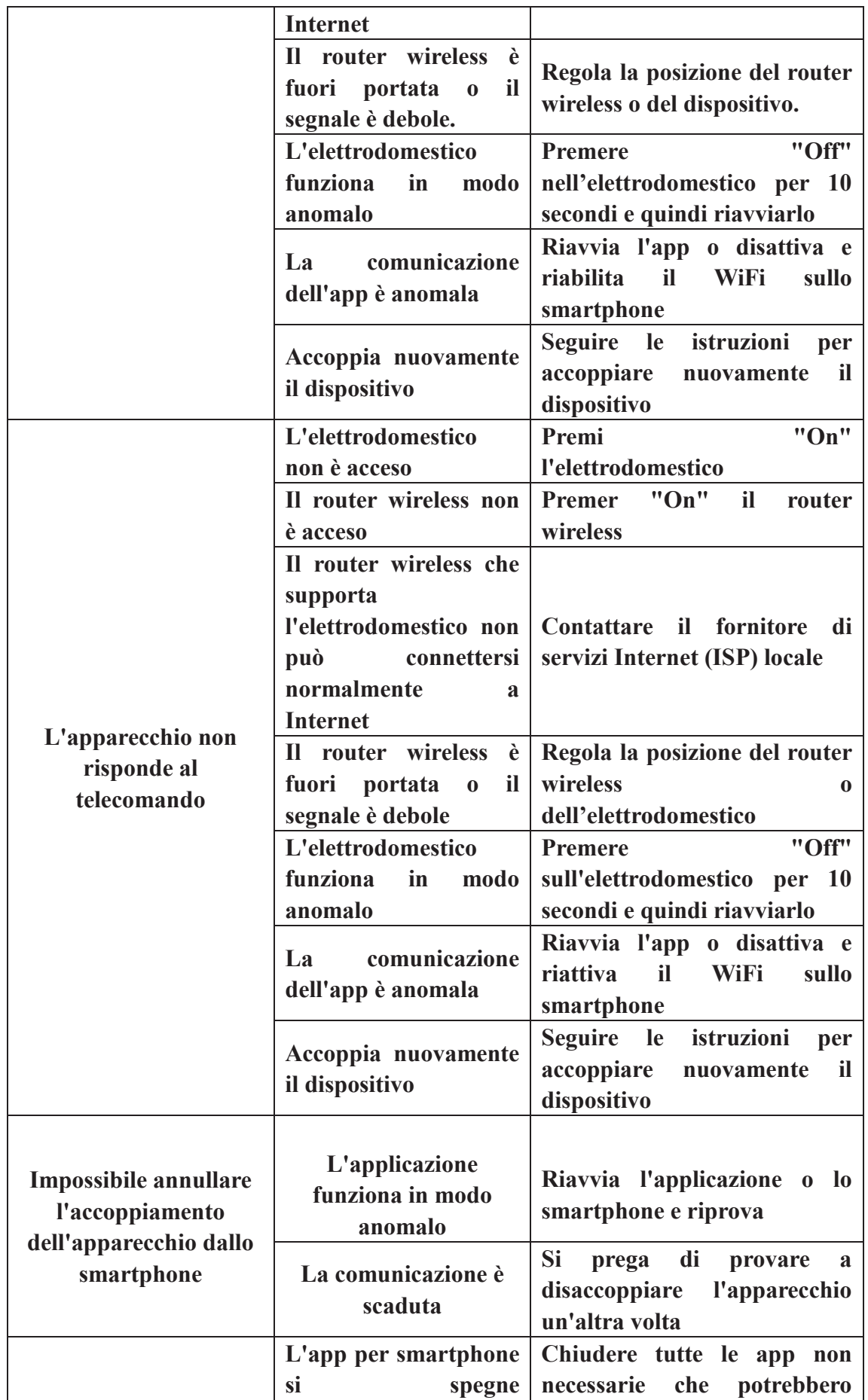

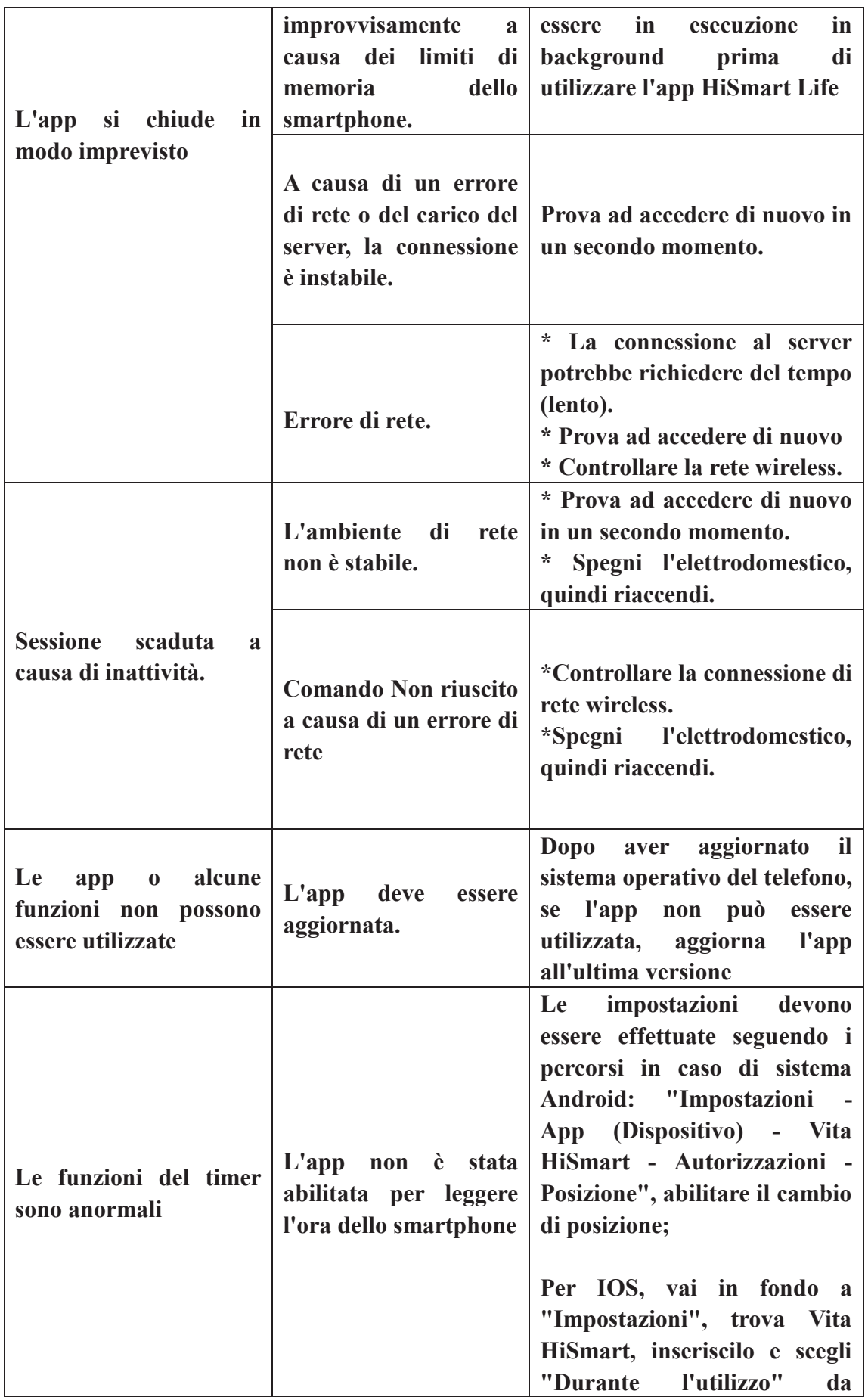

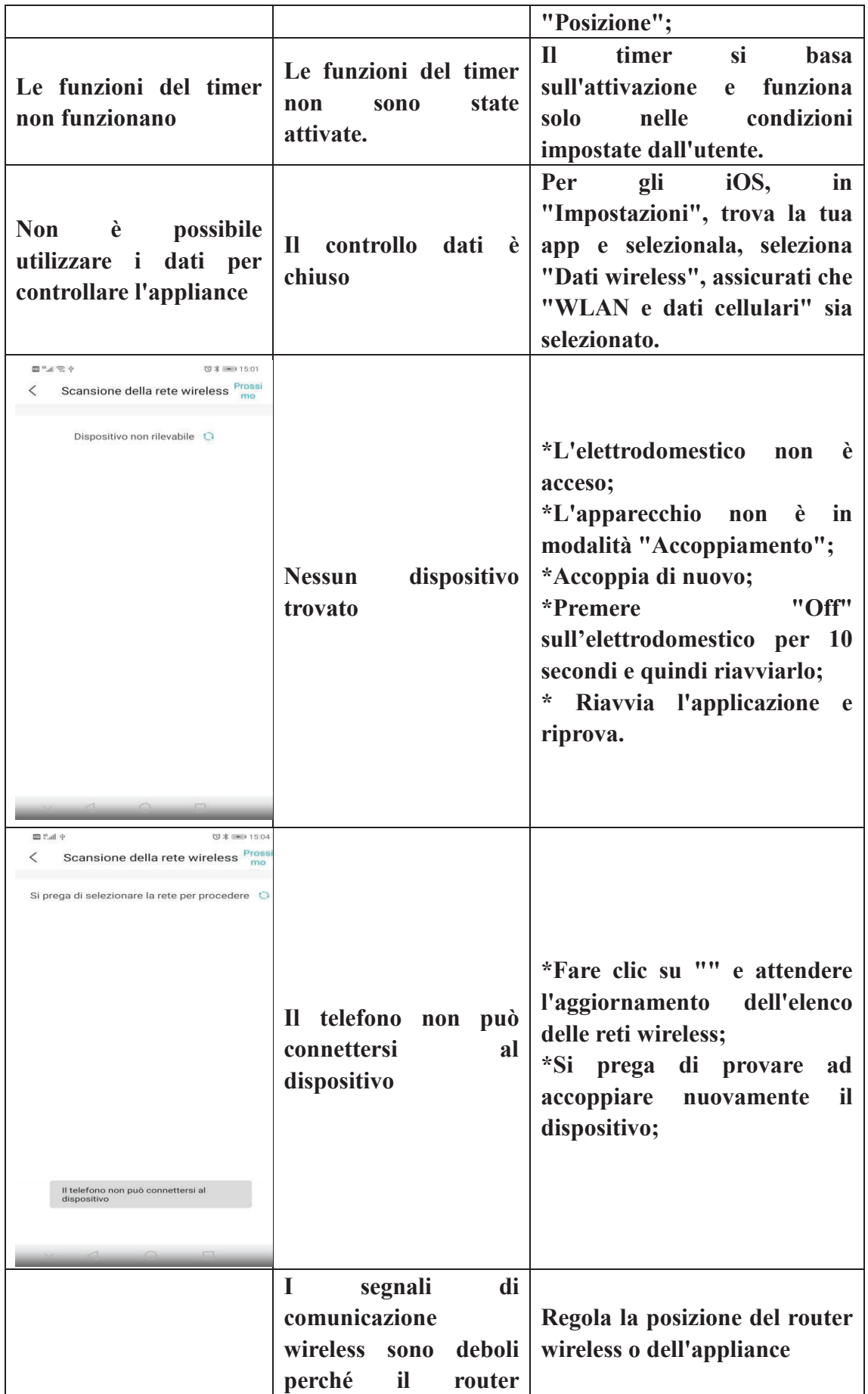

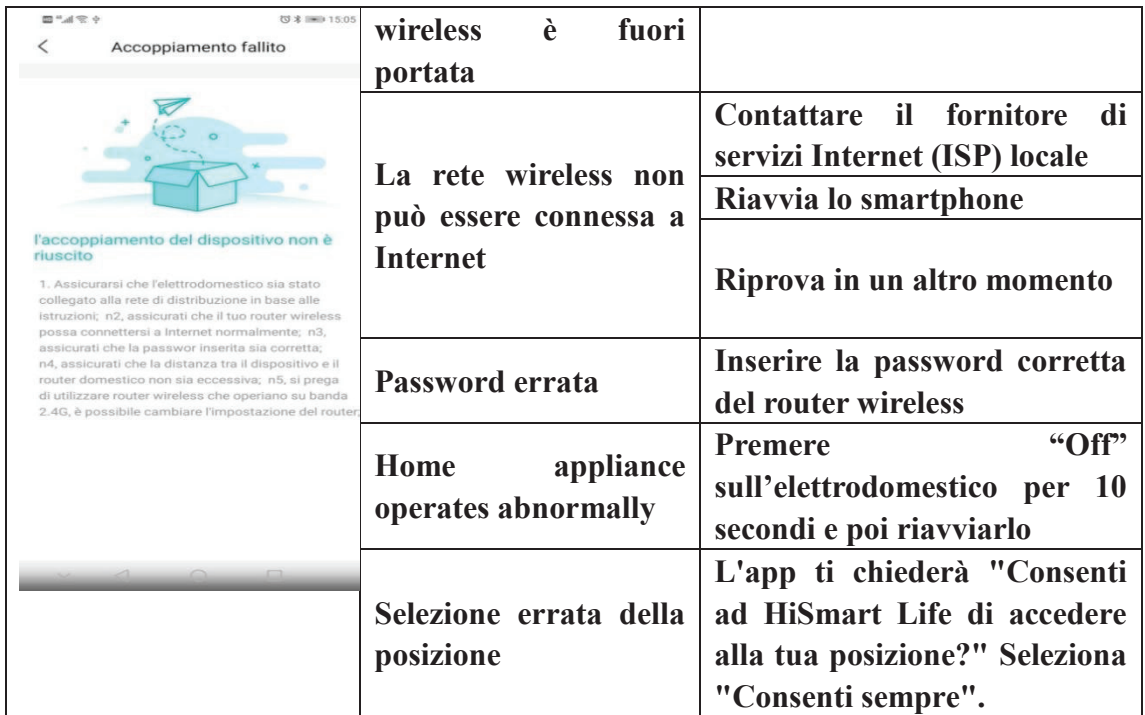

# **Dichiarazione di Conformita'**

## **Produttore**

Hisense (Guangdong) Air Conditioning Co., Ltd.

## **Dettagli del prodotto**

 Tipo di prodotto: Modulo WIFI Numero(i) del modello: AEH-W4E1 Versione Software: V.1.0

**The object of the declaration described above is in conformity with the essential requirements of the relevant Union harmonization legislation:** Radio Equipment Directive 2014/53/EU

**The following harmonized standards and technical specifications have been applied:** Health and Safety (Article 3.1a): *EN 62311:2008;* 

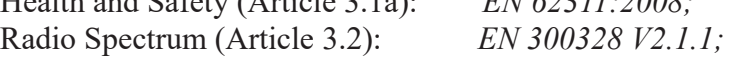